# **Manual - Ansök om bedömning**

Senast uppdaterad 2020-04-06

# **Innehåll**

ш

- 17

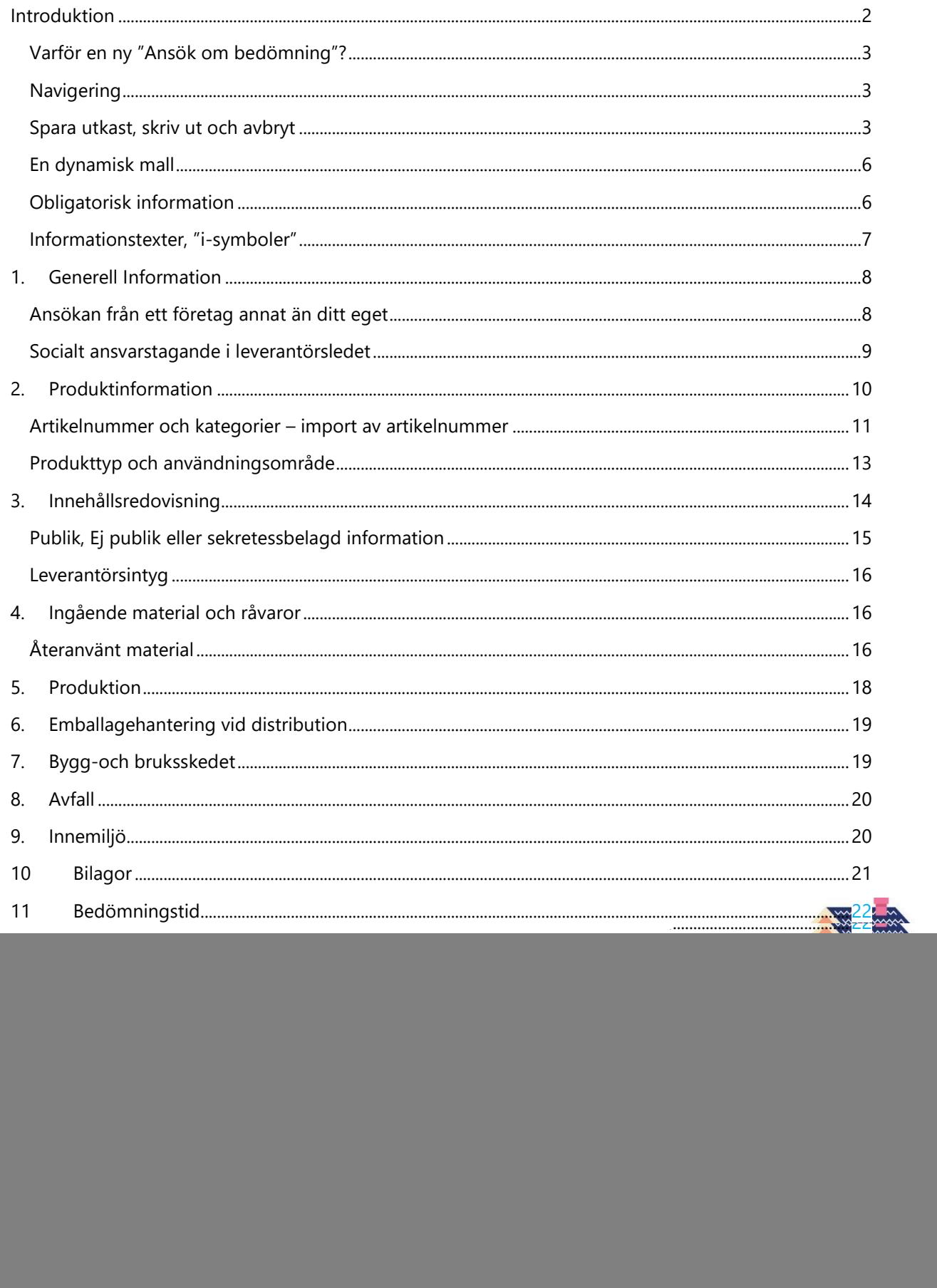

# <span id="page-1-0"></span>**Introduktion**

Välkommen till Byggvarubedömningens "Ansök om bedömning". När du i vår Webtjänst klickar på knappen "Ansök om bedömning", knappen "Ansök om ombedömning" eller "Ansök om bedömning" från menyn, kommer du komma till vår nya ansökningsmall.

#### **Knappen "Ansök om bedömning" BVB Leverantör Skriv** Ansök om bedömning Hur går det för oss? <sup>O</sup> Pågående  $\overline{3}$ SÖKTRÄFFAR **KLICK**  $\overline{0}$ Rekommender Accepteras  $\circ$ Hodvike Uppgift saknas  $\overline{2}$ Publicerade O  $\overline{2}$ Rekommenderas  $\overline{0}$  $v<sub>1</sub>2$  $v<sub>1</sub>3$  $v.4$  $v<sub>1</sub>2$  $v.4$ Accepteras Undviks Utgångna ur sortimentet / borttagna  $\overline{0}$ LOGGBÖCKER ÅRETS RESULTAT

### **"Ansök om bedömning" från menyn**

![](_page_1_Picture_137.jpeg)

Vår "Ansök om bedömning" är utvecklad för att du som ansöker ska få hjälp med vilket underlag du behöver skicka in för att vi ska kunna bedöma din produkt. Ansökningsmallen är utformad i enlighet med det regelverk som gäller för eBVD2015. När du har fyllt i mallen på rätt sätt, enligt vår guidning, så motsvarar den vår tidigare deklarationsmall. Om du vill kan du tänka dig vår nya "Ansök om bedömning" som vår "digitala deklarationsmall". Den skapade ifyllda mallen, tillsammans med de bilagor du uppmanas bifoga, utgör underlaget som vi bedömer din produkt efter.

*Tips! Du kan använda vår "Ansök om bedömning" för att skapa en deklarationsmall som motsvarar en BVD. Fyll i mallen och skriv ut som PDF och spara ner. Skicka din ifyllda mall till önskad mottagare.*

### <span id="page-2-0"></span>**Varför en ny "Ansök om bedömning"?**

Det är inte alltid lätt att veta vilken information man som sökanden behöver lämna in för sin produkt. Samtidigt är det du som ansöker som är expert på just din produkt.

Den nya mallen underlättar för dig som ansöker att verkligen få med all information, som vi på Byggvarubedömningen behöver för att kunna bedöma din produkt. Det underlättar också för oss – att du som expert fyller i underlaget, så att det blir tydligt för oss när vi ska bedöma din produkt.

Både du som ansöker och vi som bedömer sparar tid genom att underlaget från början är så fullständigt och rätt som det bara går. Då kan vi genomföra bedömningar snabbare, din produkt kan så fort som möjligt bli publicerad i vår Webtjänst, så att våra användare och dina kunder kan hitta den!

### <span id="page-2-1"></span>**Navigering**

I nya "Ansök om bedömning" navigerar du enkelt mellan de olika kapitlen genom att klicka på önskat kapitel i den vänstra menyn. Det kapitel du för tillfället befinner dig på är upplyst.

![](_page_2_Picture_89.jpeg)

#### **Navigering med hjälp av kapitlen i vänster meny.**

### <span id="page-2-2"></span>**Spara utkast, skriv ut och avbryt**

Under hela tiden du arbetar med att fylla i din ansökan kommer du längst ner att se knapparna "Avbryt", "Skriv ut" och "Spara utkast".

#### **Knapparna "Avbryt", "Skriv ut" och "Spara utkast".**

![](_page_3_Picture_55.jpeg)

#### **Spara utkast**

Så fort du trycker på knappen "Spara utkast" kommer ett utkast av din ifyllda "Ansök om bedömning" att sparas. Detta gör att du kan fylla i delar av "Ansök om bedömning" vid ett tillfälle, och sedan fortsätta vid ett annat tillfälle. Det är viktigt att du trycker på knappen "Spara utkast" eftersom mallen inte automatiskt sparas.

#### **Pop-up-fönster som visar att ditt utkast är sparat.**

![](_page_3_Picture_56.jpeg)

*Tips! Använd funktionen "Spara utkast" om du inte hinner fylla i mallen vid ett och samma tillfälle. Tänk bara på att mallen inte sparas automatiskt utan att du måste trycka "Spara utkast" för att den ska sparas.*

När du vill fortsätta fylla i din påbörjade "Ansök om bedömning", hittar du ditt sparade utkast i menyn under "Mina produkter". Klicka på ditt utkast och fortsätt fylla i.

![](_page_4_Picture_94.jpeg)

#### **Ditt utkast hittar du under "Mina produkter"**

#### **Avbryt**

Önskar du avbryta din ansökan, kan du närsomhelst trycka på "Avbryt". Den data du fyllt i och inte sparat, kommer då att raderas och du kommer komma tillbaka till din startsida i Webtjänsten. Om du trycker på "Avbryt" kommer ett pop-up-fönster visas som gör dig uppmärksam på att du är på väg att avbryta och att information du kanske vill spara kan komma att raderas om du fortsätter.

#### **Pop-up-fönster då du tryckt på "Avbryt".**

![](_page_4_Picture_95.jpeg)

#### **Skriv ut - förhandsgranska**

Om du önskar förhandsgranska eller skriva ut din pågående ansökan, kan du när som helst göra det, genom att trycka på "Skriv ut". Du kan därefter välja om du vill skriva ut en PDF (förhandsgranska) eller skriva ut till din lokala skrivare.

När du skriver ut ett utkast under tiden du fyller i din ansökan eller precis innan du skickar in din ansökan, kommer du att se samtlig information som du har fyllt i. Det betyder att om du har fyllt i information som är "Ej publik" så kommer den synas på din utskrift. Detta för att du ska se vad du har fyllt i.

När du sedan skickar in din ansökan till oss, kommer vi, innan vi publicerar din ifyllda mall på din produkts produktkort i Webtjänsten, att gömma information som du har sagt ska vara "Ej publik".

#### **Skriva ut eller förhandsgranska**

![](_page_5_Picture_58.jpeg)

### <span id="page-5-0"></span>**En dynamisk mall**

Vår "Ansök om bedömning" är dynamisk. Hur du svarar på frågor kommer att styra vilka följdfrågor som visas. På så sätt kommer du att få hjälp att fylla i den information som vi behöver för att bedöma just din produkt.

Anger du till exempel att din produkt är en kemisk produkt kommer du bli ombedd att bifoga ett säkerhetsdatablad.

#### <span id="page-5-1"></span>**Obligatorisk information**

Viss information i mallen är obligatorisk, det vill säga, du måste svara på dessa frågor eller påståenden. De frågor du måste svara på är markerade med en rosa Asterix (\*).

#### **Obligatorisk fråga eller påstående**

![](_page_5_Figure_8.jpeg)

Om du missat att fylla i en obligatorisk fråga när du ska skicka in din ifyllda ansökan, kommer du att bli uppmärksammad på det. Ett pop-up-fönster kommer visas, och när du klickar OK i det, kommer du att dirigeras till den fråga du missat att fylla i. Informationen du missat att fylla i är utmärkt med orange markering.

# **Pop-up-fönster som visas när obligatorisk information saknas.** Hoppsan! Du behöver fylla i eller korrigera ett obligatoriskt fält. Vänligen fyll i/korrigera det och skicka därefter in.  $\alpha$

#### **Orange markering visar var du missat att fylla i obligatorisk information**

![](_page_6_Picture_90.jpeg)

### <span id="page-6-0"></span>**Informationstexter, "i-symboler"**

I "Ansök om bedömning" kommer du se "i-symboler" vid rubriker, frågor eller påståenden. När du för muspekaren över dem, eller klickar på dem kommer du få tips och hjälp med vad frågan innebär och hur du förväntas svara. Du kan i vissa fall även se länkar där du kan läsa mer.

#### **I-symbol och informationstext**

![](_page_6_Picture_7.jpeg)

# **1. Generell Information**

<span id="page-7-0"></span>I kapitel 1 Generell Information, ska du ange information om dig och ditt företag, som ansöker om bedömning. Viss information kommer upp automatiskt, och som är kopplad till dig som är inloggad. Den information som kommer upp automatiskt är det företag som du är kopplad till, ditt namn, din epost och namn på tillverkare.

![](_page_7_Picture_67.jpeg)

![](_page_7_Picture_68.jpeg)

### <span id="page-7-1"></span>**Ansökan från ett företag annat än ditt eget**

Om du som ansöker om bedömning, ansöker i ett annat företags ställe, exempelvis om du är en konsult som hjälper ett företag att ansöka om bedömning, så kan du söka efter det företaget. Om du ska söka efter ett företag, ställer du dig i fältet "Leverantör". Du skriver sedan i namnet på det företag du ansöker åt, och väljer ett av alternativen i listan.

![](_page_7_Picture_69.jpeg)

![](_page_7_Picture_70.jpeg)

#### *Observera!*

*Det företag du väljer att ansöka från, är det företag som kommer stå som det företag som är leverantör av produkten, när den är publicerad i vår Webtjänst.*

*Endast företag som finns registrerade i vår Webtjänst kan väljas. Du kan alltså inte skriva in ett eget företagsnamn eller välja en annan benämning än de föreslagna.*

#### <span id="page-8-0"></span>**Socialt ansvarstagande i leverantörsledet**

Under kapitel 1 Generell Information, finns ett frivilligt avsnitt med frågor om ditt företags arbete kring socialt ansvarstagande i leverantörsledet. Frågorna är ställda på företagsnivå och är alltså inte utformade för den specifika produkten du ansöker om bedömning för. Fyll gärna i frågorna! Dina svar kommer vi att publicera på produktkortet, och i Webtjänsten kommer din produkt att taggas med vår rosa i-symbol.

#### **Frågor om socialt ansvarstagande i leverantörsledet**

![](_page_8_Picture_53.jpeg)

#### **Rosa i-symbol på produkt med svar på frågor om socialt ansvarstagande i leverantörsledet**

![](_page_9_Picture_55.jpeg)

#### **Exempel - Ifyllda frågor kring socialt ansvarstagande på produktkortet.**

![](_page_9_Picture_56.jpeg)

# <span id="page-9-0"></span>**2. Produktinformation**

I kapitel 2 Produktinformation, ska du ange övergripande information om den produkt du ansöker om bedömning för. Här får du hjälp av "i-symboler" för att få guidning om hur du förväntas svara.

Vi kan inte nog poängtera hur viktigt detta avsnitt är. Den information som du anger här avgör hur lätt våra användare och dina kunder hittar just din produkt. Ett beskrivande namn, en bra beskrivning av din produkt och dess användningsområden, precisa artikelnummer och kategoriseringar och en produktbild är a och o.

#### **Kapitel 2 Produktinformation**

![](_page_10_Picture_56.jpeg)

*Tips! Ett beskrivande namn, en bild och så många och precisa artikelnummer som möjligt gör att din produkt hittas av våra användare och dina kunder!*

### <span id="page-10-0"></span>**Artikelnummer och kategorier – import av artikelnummer**

I denna sektion ska du ange din produkts artikelnummer samt vilken kategori din produkt tillhör.

#### **Kategorier**

Byggvaror kan delas in i olika kategorier, två exempel är kategorierna BSAB-kod och BK04-kod. Dessa koder är mycket viktiga för våra användare, läs mer på "i-symbolerna"!

#### **Artikelnummer**

Det finns olika typer av artikelnummer. Vanliga artikelnummer är GTIN/EAN, RSK-nummer eller Enummer. När nu mycket information digitaliseras och samverkan sker mellan olika parter i vår bransch så blir möjligheten att identifiera just din specifika produkt mycket viktig! Två exempel på varför det här är viktigt:

- Bygghandlare som vi tecknat avtal med får tillgång till våra bedömningssymboler. De kan då i sina webbutiker visa din produkt tillsammans med vår bedömningssymbol, dvs en fin marknadskanal för din produkt!
- Vi samarbetar med Svanen, för att koppla ihop produkter i våra respektive databaser så att ex Svanenmärket ses på produktkortet i vår Webtjänst för de av dina produkter som har den märkningen.

Bedömningssymbolerna hos oss ska då kopplas till rätt produkt i bygghandlarnas webbutik och till rätt produkt i Svanens databas. Har både vi, bygghandlaren och Svanen ett och samma artikelnummer så går kopplingen lätt. Finns inte artikelnummer blir det en diger och manuell uppgift att koppla samman produkterna.

*Tips! Du kan lägga till och ändra artikelnummer när som helst i vår Webtjänst, det kostar inget extra. Gör dina produkter lättare att hitta genom att kontinuerligt se över dina produkters nummer.*

#### **Import av artikelnummer**

Om det är så att den produkt du vill bedöma omfattar flera eller många artikelnummer kan det bli en diger uppgift att knappa in alla dessa för hand. Använd då vår importmall. Ladda ner mallen som är en enkel Excelfil, och klistra därefter in dina artikelnummer. Därefter sparar du den ifyllda mallen.

#### **Du laddar ner importmallen genom att klicka på "mall".**

### **Artikelspecifikation <sup>O</sup>**

Vänligen specificera de artiklar som ska ingå i bedömningen. Tänk på att:

- · Endast de artiklar som omfattas av redovisad information i bedömningsunderlagen får läggas till.
- . Det är obligatoriskt att ange antingen artikelnamn eller artikelnummer för din artikel.
- Du bara får ange en artikel per fält. Vill du lägga til flera estiklar, klicka på "Lägg till artikelspecifikation".
- · Om du har många artiklar kan du använda denna mall för at importera artiklar.

#### **Enkel importmall i Excel**

![](_page_11_Picture_118.jpeg)

Klicka därefter på "Importera". Du får nu upp ett pop-upp-fönster med möjlighet att bifoga din ifyllda importmall. Bifoga och se att dina artiklar har importerats.

#### **Knappen Importera**

#### **Artikelspecifikation**

Vänligen specificera de artiklar som ska ingå i bedömningen. Tänk på att:

- · Endast de artiklar som omfattas av redovisad information i bedömningsunderlagen får läggas till.
- . Du måste ange antingen artikelnamn eller artikelnummer för din artikel. Vi har valt att sätta artikelnamn som obligatoriskt fält. Har du inget artikelnamn, ange artikelnummer även i fältet för artikelnamn.
- · Du bara får ange en artikel per fält. Vill du lägga till flera artiklar, klicka på "Lägg till artikelspecifikation".
- . Om du har många artiklar kan du använda denna mall för att importera artiklar.

![](_page_12_Picture_55.jpeg)

#### **Pop-up-fönster där du bifogar din ifyllda importmall**

![](_page_12_Picture_56.jpeg)

#### <span id="page-12-0"></span>**Produkttyp och användningsområde**

Hur du svarar på frågor under detta avsnitt påverkar vilka följdfrågor som ställs samt vilka intyg eller certifikat du ska bifoga. Ett exempel på detta är att om du svarar att din produkt är en kemisk produkt som ska användas inomhus, så kommer du behöva bifoga ett säkerhetsdatablad för produkten och i kapitel 9 Innemiljö, få frågor om emissioner.

#### **Produkttyp och användningsområde**

![](_page_13_Picture_79.jpeg)

### <span id="page-13-0"></span>**3. Innehållsredovisning**

I kapitel 3 Innehållsredovisning, ska du redovisa innehållet i din produkt eller vara. Detta är den mest centrala delen i "Ansök om bedömning". Här har vi lagt en länk till utförliga instruktioner om hur du lägger till ämnen och komponenter – läs den!

#### **Sektionen innehåll – utförlig manual finns.**

Ċ

![](_page_13_Picture_80.jpeg)

Under tiden du redovisar ditt innehåll kommer "mätaren" under dina redovisade komponenter eller ämnen att visa hur stor andel av innehållet du redovisat. När du redovisat minst 98%, och under förutsättning att allt är redovisat på korrekt sätt, så har du uppfyllt Byggvarubedömningens redovisningskrav.

#### **Mätare på hur stor andel innehåll du redovisat**

![](_page_13_Figure_8.jpeg)

### <span id="page-14-0"></span>**Publik, Ej publik eller sekretessbelagd information**

Under "mätaren" finns val för "Publik", "Ej publik" och konfidentiell information under ett formellt sekretessavtal. Vår önskan är att du ska lämna information om innehåll som "Publik" information, så vi har förifyllt det publika alternativet.

![](_page_14_Figure_2.jpeg)

![](_page_14_Figure_3.jpeg)

Vill du lämna information först efter tecknande av ett formellt sekretessavtal så kommer du att få fylla i kontaktuppgifter till den person som vi ska kontakta för att teckna avtalet.

#### **Kontaktuppgifter formellt sekretessavtal**

![](_page_14_Picture_76.jpeg)

Tänk på att om du klickar i valet att lämna konfidentiell information under ett formellt sekretessavtal så kommer priset för din ansökan att bli högre.

### <span id="page-15-0"></span>**Leverantörsintyg**

I kapitel 3, Innehållsredovisning finns ett avsnitt avseende leverantörsintyg. Leverantörsintyg var tidigare en separat mall hos oss (den finns fortfarande som separat mall i de fall det skulle behövas). Detta avsnitt fylls i precis som den tidigare mallen.

### <span id="page-15-1"></span>**4. Ingående material och råvaror**

I kapitel 4, Ingående material och råvaror får du följdfrågor om de material och råvaror som du redovisat i kapitel 2 eller 3. Detta är en del av våra livscykelkriterier.

Har du exempelvis svarat att din produkt innehåller trämaterial, kommer du få frågor kring hållbar träråvara.

Innehåller dina material eller råvaror återanvänt material? Frågor kring det finns också!

### <span id="page-15-2"></span>**Återanvänt material**

Om du har återanvänt material i din produkt så klickar du i "Ja" och därefter klickar du på knappen "Nytt material".

#### **Återvunnet material i produkten, knappen nytt material**

![](_page_15_Figure_10.jpeg)

I pop-up-fönstret som visas kan du i rutan söka efter det material eller ämne som innehåller det återvunna materialet. Du får först upp en lista med förslag på de material eller ämnen som du tidigare fyllt i under kapitel 3.

Exempel är att tre komponenter är tillagda i kapitel 3, enligt bilden nedan.

#### **Tre komponenter; Träskiva, metallben och gummifötter.**

![](_page_16_Picture_43.jpeg)

I pop-upp-fönstret, i rutan "Namn på material…." kan nu något av de tre materialen som är tillagda i kapitel 3, väljas.

#### **Val av material med återvunnet – lista med tidigare tillagda material eller ämnen**

![](_page_16_Picture_44.jpeg)

När ett av de tre materialen väljs, så fylls komponentens namn i automatiskt, i exemplet och bilden nedan är materialet "Träfiberskiva" och komponentens namn "Träskiva".

#### **Komponentens namn, utifrån valt material.**

![](_page_16_Picture_45.jpeg)

Fyll därefter i hur stor andel återvunnet material samt i vilket led som materialet återvunnits.

Om din produkt innehåller flera olika typer av samma grundmaterial så kan du, istället för att för varje typ,svara på frågor om andel återvunnet och i vilket led, skriva in ditt grundmaterial i fritext. Du kan sedan för ditt grundmaterial ange andel återvunnet material samt från vilket led det kommer.

Ett exempel på när det sistnämnda alternativet kan vara aktuellt är om du har många olika typer av legeringar i ditt grundmaterial. Ange då ditt grundmaterial i fritext.

*Tips! Du kan skriva in namnet på ditt grundmaterial i fritext och fylla i frågorna om andel återvunnet och från vilket led för det, istället för att fylla i frågorna för vart och ett av respektive typ av material som finns i ditt grundmaterial.*

### <span id="page-17-0"></span>**5. Produktion**

Hur din produkt har producerats påverkar bedömningen på livscykelkriterierna för din produkt. I detta kapitel 5 Produktion, får du frågor kring hur din produkt har producerats.

![](_page_17_Picture_63.jpeg)

![](_page_17_Picture_64.jpeg)

# **6. Emballagehantering vid distribution**

<span id="page-18-0"></span>Din produkt kommer kanske emballeras/förpackas då den ska distribueras ut till dina kunder? Vi ställer i detta kapitel 6 frågor som gäller det emballage som du använder.

### **Exempel på frågor under kapitel 6, Emballagehantering vid distribution**

![](_page_18_Picture_52.jpeg)

# <span id="page-18-1"></span>**7. Bygg-och bruksskedet**

En del av våra livscykelkriterier är också hur din produkt används under bygg- och bruksskedet. I detta kapitel 7 Bygg- och bruksskedet, ställer vi frågor om det.

### **Exempel på frågor under kapitel 7, Bygg- och bruksskedet**

![](_page_18_Picture_53.jpeg)

# **8. Avfall**

<span id="page-19-0"></span>I Kapitel 8 Avfall får du frågor angående hur din produkt hanteras då den blir avfall. Frågorna besvarar du med "Ja" eller "Nej" och för båda alternativen finns möjlighet att förtydliga och beskriva ditt svar.

![](_page_19_Picture_48.jpeg)

## <span id="page-19-1"></span>**9. Innemiljö**

Om du tidigare i din "Ansök och bedömning" har angett att din produkt är avsedd för inomhusbruk, kommer du i detta kapitel få ett antal följdfrågor på det. Ett exempel är en fråga om emissionsdata.

#### **Fråga om emissioner**

![](_page_19_Picture_6.jpeg)

# **10 Bilagor**

<span id="page-20-0"></span>I kapitel 10 Bilagor har du möjlighet att lägga till fler bilagor och även skriva ytterligare information, kommentarer eller förtydliganden till oss.

Är det bilagor som ska användas som bedömningsunderlag eller är det bilagor som du tror att våra användare kan ha användning av? Bifoga dina bilagor i det fält som avser just din typ av bilaga. Glöm inte att ange filtyp för din bilaga, det hjälper oss att se vad det är för typ av information du lämnar.

Om du vill skriva information, kommentarer eller förtydliganden till oss – välkommen att göra det! Den text du skriver här är endast synlig för oss som hanterar din ansökan och kommer inte att vara synlig för våra användare av Webtjänsten.

![](_page_20_Picture_50.jpeg)

![](_page_20_Picture_51.jpeg)

# **11 Bedömningstid**

<span id="page-21-0"></span>Välj vilken bedömningstid du önskar på din ansökan. Vilken bedömningstid du väljer påverkar priset. Hur bedömningsprocessen går till och vad de olika bedömningstiderna innebär kan du läsa om i våra "Allmänna Villkor".

![](_page_21_Figure_2.jpeg)

# <span id="page-21-1"></span>**12 Villkor och skicka ansökan**

I kapitel 12, Villkor och skicka ansökan, går du igenom de sista stegen innan du kan skicka in din "Ansökan om bedömning".

### <span id="page-21-2"></span>**Konfirmation av insänd information**

Du konfirmerar vilken typ av information du sänder till oss, eftersom vi vill vara helt säkra på att du är medveten om vilken typ av information du lämnar in; "Publik", "Ej publik" eller konfidentiell information under ett formellt sekretessavtal. Ett av de tre valen är förifyllt, utifrån hur du tidigare svarat i ansökan.

*Tips! Vår och våra användares önskan är att du lämnar information som är helt publik.*

![](_page_22_Picture_64.jpeg)

### <span id="page-22-0"></span>**Godkännande av villkor och intyg**

Innan du skickar in din ansökan måste du också godkänna våra "Allmänna Villkor". Därefter intygar du att du har rätt att skicka in "Ansökan om bedömning".

#### **Godkänn villkoren och intyga**

![](_page_22_Figure_5.jpeg)

Jag intygar att jag Sofie Persson är behörig att på uppdrag av BVB Leverantör använda mig av och distribuera information om produkt Min Produkt. Jag intygar också att jag hanterar mina inloggningsuppgifter på ett sådant sätt att inga andra individer än jag själv får tillgång till den kommunikation/dokumentation som hör till bedömningen av aktuell produkt. Därmed kan inte andra personer kommunicera med Byggvarubedömningen i mitt namn.

### <span id="page-22-1"></span>**Pris och skicka in**

Sista steget är att "Skicka in" din ansökan. Beroende på hur du fyllt i din ansökan kommer priset för din ansökan att justeras. Om ditt företag har rabatt, kommer priset avspeglas enligt det.

#### **Ditt pris och skicka in**

![](_page_22_Figure_10.jpeg)

När du skickat in din ansökan kommer du få en orderbekräftelse till din mail och du kommer se din pågående bedömning under vyn "Mina produkter" med statusen "Mottagen".

|              | Mina produkter                            |                  |                   |                     |              |              |              |                                                   |           |           |        |        |
|--------------|-------------------------------------------|------------------|-------------------|---------------------|--------------|--------------|--------------|---------------------------------------------------|-----------|-----------|--------|--------|
|              | - Visa information<br>$\mathbf{d}$        |                  |                   |                     |              |              |              |                                                   |           |           |        |        |
|              | <b>BVBID</b><br>Reviderad<br>Statusändrad |                  | Publiceringsdatum | Status              | Slutdatum    | Sökträffar   | Klick        | Loggböcker                                        | Innehåll  | Livscykel | Totalt | Enkät  |
|              | Åtgärd för markerade (0)                  | Återställ tabell |                   | Exportera produkter |              |              |              |                                                   |           |           |        |        |
|              |                                           |                  |                   |                     |              |              |              |                                                   |           |           |        |        |
| $\checkmark$ | Produkt                                   | <b>BVBID</b>     | <b>Status</b>     | Slutdatum           | Söktr        | <b>Klick</b> | Logg         | Innehåll                                          | Livscykel | Totalt    | Enkät  | Åtgärd |
|              | Utkast - 2020-03-13 10:01:34              | 128618           | Utkast            |                     | $\circ$      | $\circ$      | $\mathbf{0}$ | $\odot$                                           | $\odot$   | $\odot$   |        |        |
|              | Utkast - 3/11/2020, 10:35:01 AM 128616    |                  | Utkast            |                     | $\mathbf{0}$ | $\mathbf 0$  | $\circ$      | $\odot$                                           | $\odot$   | $\odot$   |        |        |
|              |                                           |                  |                   |                     |              |              |              |                                                   |           |           |        |        |
|              | Min Produkt (Utkast)                      | 128613           | Utkast            |                     | $\mathbf 0$  | $\circ$      | $\mathbf{0}$ | $\begin{array}{c} \square \\ \square \end{array}$ | $\odot$   | $\odot$   |        |        |

**Bild på vyn "Mina produkter" med Min Produkt, status mottagen**

## <span id="page-23-0"></span>**13 Gamla "Ansök om bedömning"**

Om du av någon anledning vill använda vår gamla mall för att ansöka om bedömning, så går det bra. Du når vår gamla "Ansök om bedömning" genom att klicka på länken i den inledande texten på nya "Ansök om bedömning".

![](_page_23_Figure_5.jpeg)

![](_page_23_Picture_56.jpeg)

När du klickat på länken kommer du att få en fråga om du vill använda nya eller gamla "Ansök om bedömning". Om du vill använda den gamla mallen så väljer du "avbryt".

![](_page_24_Picture_1.jpeg)

När du kommit till gamla "Ansök om bedömning" börjar du att fylla i de frågor som ställs rörande din produkt och ditt företag.

**Produktnamn** blir det namn som din produkt har i Webtjänsten, det vill säga, det namn som våra användare ser när de söker efter din produkt. Produktnamnet går inte att redigera efter ansökningstillfället. När du namnger din produkt bör du tänka på att:

- Även de som inte kan din bransch bör förstå vad det är för produkt.
- Produktens namn måste överensstämma med namnet angivet i övrig dokumentation, ex SDS.
- Exempel på namn kan vara: "Ventilationsgaller XPQ13" och inte bara "XPQ13".
- Vid önskemål om namnändring kontakta bedomning@byggvarubedomningne.se för mer information.

**Välj Användningsområde**. Här väljer du aktuellt användningsområde för din produkt. Tänk på att:

• Det användningsområde du väljer påverkar vilka delkriterier som bedömaren stämmer av din produkt mot. Väljer du exempelvis att din produkt ska användas inomhus, bör du också lämna in ett underlag avseende emission till inomhusluft.

**Fältet leverantör**. Här finns namnet på ditt företag förifyllt.

**Produktbeskrivning**. Här ska du beskriva din produkt. Beskriv din produkt med ett par enkla meningar. Alla ord du skriver här är sökbara i vårt sökverktyg och ger också ett förtydligande av användningsområdet för användare och bedömare, eftersom texten syns på produktkortet i Webtjänsten. Så tips är att skriva ord som du vill att din produkt ska hittas och beskrivas med. Om produkten är del av ett flerkomponentssystem ska detta framgå av produktbeskrivningen.

**Fakturareferens** kan du ange om ni har en unik referens som ni vill ha angiven på er faktura.

**Kemisk produkt.** Klicka i rutan om din produkt är en kemisk produkt. Om din produkt är en kemisk produkt, måste du senare bifoga ett säkerhetsdatablad.

![](_page_25_Picture_69.jpeg)

![](_page_25_Picture_70.jpeg)

Det är nu dags att ange kategorier för din produkt.

**BSAB-kod**. Välj den BSAB-kod som passar för din produkt. Det är mycket viktigt att du anger en BSABkod så långt ner i trädstrukturen som möjligt. Många användare söker nämligen på BSAB-kod för att hitta produkter. Produkter inom en BSAB-kodgrupp är oftast ett krav i många upphandlingar. BSABkod kopplas också till certifieringssystem, tex Miljöbyggnad. Du kan lägga till fler BSAB-koder vid behov. Tänk på att det är du som leverantör som ansvarar för att din produkt har rätt kod. BSAB är en katalogstruktur som tillhandahålls av Byggtjänst. Läs mer på:<https://byggkatalogen.byggtjanst.se/bsab>

**BK04-kod.** Sök efter den BK04-kod som passar för din produkt. BK04-kod är liksom BSAB-kod till för att kategorisera produkter. Tänk på att användare söker på BK04-kod för att hitta produkter. Produkter inom en BK04-kodgrupp kan vara ett krav i upphandlingar. BK04 är också kopplat till certifieringssystem, tex Svanen. BK04 är en katalogstruktur som tillhandahålls av Byggmaterialhandlarna. Läs mer på:<http://www.byggmaterialhandlarna.se/vilma/bk04/>

#### **Val av kategori**

![](_page_26_Picture_76.jpeg)

Ange de artiklar som ingår i din produkt och därmed ska omfattas av din ansökan.

När nu mycket information digitaliseras och samverkan sker mellan olika parter i vår bransch så blir möjligheten att identifiera din specifika produkt mycket viktig! Fyll i så många identifieringsnummer som möjligt; Artikelnummer, GTIN; EAN, RSK och E-nummer. Har du inte alla nummer vid ansökningstillfället så kan du komplettera med dem senare (om de har samma innehållsredovisning förstås).

Du kan också läsa mer under rubrik 2 i denna manual, och specifikt under rubriken "Artikelnummer och kategorier – import av artikelnummer" som du hittar på sidan 12.

**Artikelnummer.** Du kan ange samtliga artiklar manuellt, genom att fylla i fälten.

**Lägg till artikelspecifikation.** Du kan lägga till fler artiklar om du klickar på "Lägg till artikelspecifikation".

**Importera artiklar.** Har du många artiklar kan du importera dessa via vår enkla excelmall som du hittar under ordet "mall". Börja med att ladda ner mallen. Fyll därefter i de artikeldata du vill importera. Du importerar sedan dina artiklar genom att klicka på ordet "Importera" varvid du får möjlighet att bifoga din ifyllda excelmall.

![](_page_27_Picture_75.jpeg)

*Tips! Du kan lägga till och ändra artikelnummer när som helst i vår Webtjänst, det kostar inget extra. Gör dina produkter lättare att hitta genom att kontinuerligt se över dina produkters nummer.*

**Bedömningsunderlag.** Du ska nu bifoga ditt bedömningsunderlag. Du bifogar genom att klicka på "bläddra" och söka fram den fil som du vill bifoga. Välj den filtyp som passar för den aktuella filen. Tänk på att:

- Om du har en kemisk produkt måste du bifoga ett säkerhetsdatablad.
- Du måste bifoga en ifylld Byggvarudeklaration för din produkt.
- Om du hade valt att använda vår nya "Ansök om bedömning" hade du under tiden du fyllde i den, fått hjälp med vilka bedömningsunderlag som du behövde bifoga för just din produkt. I detta fall vet vi inte vilka bedömningsunderlag som är aktuella för din produkt utan du måste själv läsa på i våra [dokumentationskrav](https://www.byggvarubedomningen.se/globalassets/bedomningar/dokumentationskrav-for-bedomning.pdf) för bedömning om vilka underlag du behöver bifoga.
- Alla bedömningsunderlag som du bifogar och som inte har filtypen "Ej publik", kommer att visas publika i vår Webtjänst.

#### **Bifoga ditt bedömningsunderlag**

![](_page_28_Picture_46.jpeg)

**Drift- och underhållsrelaterade dokument.** Bifoga sedan dina drift- och underhållsrelaterade dokument på samma sätt som ovan. Dessa dokument kommer inte att behandlas vid bedömning av din produkt, utan kommer bara att användas för information till användarna av Webtjänsten.

#### **Drift- och underhållsrelaterade dokument**

![](_page_28_Picture_47.jpeg)

**Övriga Kommentarer.** Här kan du skriva de kommentarer eller förtydliganden som du vill lägga till din ansökan. Denna text kommer inte att synas publikt utan är bara för bedömningen.

![](_page_28_Picture_48.jpeg)

Välj därefter hur du vill att din dokumentation ska hanteras. Om all information ska exponeras publikt i vår Webtjänst eller om du vill lämna viss dokumentation som ej publik information eller under sekretess.

#### **Dokumentationshantering**

![](_page_29_Picture_29.jpeg)

Välj därefter önskad bedömningstid för din ansökan.

### **Välj bedömningstid**

![](_page_29_Picture_30.jpeg)

Godkänn därefter kostnaden för din bedömning och våra Allmänna Villkor, samt intyga uppgifterna enligt nedan. Klicka sedan på "Nästa" för att skicka in din "Ansökan om bedömning".

![](_page_30_Picture_50.jpeg)

Du kan följa din inskickade "Ansökan om bedömning" på sidan "Mina produkter" under pågående ärenden. När du skickat in din "Ansökan om bedömning" ser du den med status "Mottagen".

#### **Bild på vyn "Mina produkter" med Min Produkt, status mottagen**

![](_page_30_Picture_51.jpeg)

**Välkommen in med din ansökan om bedömning! Tillsammans gör vi det enklare att bygga hållbart!**

# **Vänliga hälsningar från**

![](_page_30_Picture_7.jpeg)